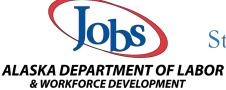

## Student Affected by COVID-19 Assessment Exemptions in AlaskaJobs

Please read the exemption carefully. It may not be used with any students that are assigned a face-to-face or blended learning classes. If you are seeing students in person for ANY reason, you should pre/post-test the student.

Assessment Exemptions for Distance Education Students During COVID-19

Due to the circumstances related to the COVID-19 pandemic and the impact on the State of Alaska the following assessment exemptions will remain in place until further notice in accordance with OCTAE <u>Program Memorandum 20-5</u>.

A local provider can enroll new students in distance education classes without administering an NRS-approved pre-test during the COVID-19 pandemic. However, all students must be assigned an Educational Functioning Level (EFL) for the purpose of placing students in the NRS when an approved NRS test cannot be administered. Local programs that cannot assess students must:

- Create procedures for temporarily placing students into an EFL using informal assessments that must be content-driven or performance-driven;
  - O Assessments examples: locator tests, criterion referenced tests, or authentic assessments;
- Students must be pre-/post-tested as soon as feasible with the TABE, BEST, or CASAS.
- Complete a student application in AlaskaJobs:
  - o In the Employment section of the AE application, select yes to the question "Have you been affected by the COVID-19 Pandemic?" indicator button if unable to administer an approved NRS pre-/post-test; and
- Register student in Face-to-Face, Distance Ed and Blended classes;
  - o Note: the system will not allow more than 12 hours of attendance for Face-to-Face or Blended education students without an NRS approved pre-test.

| of bichided education students without an inks approved pre-test.                                                                                                    |
|----------------------------------------------------------------------------------------------------|
| Step 1: On the navigation menu, select "Manage Individuals"                                                                                                    |
| ✓ Services for Workforce Staff                                                                                                    |
| Manage Individuals >                                                                                                    |
|                                                                                                    |
| <u>Step 2</u> : Select "Assist an Individual"                                                                                                    |
| Manage Individuals                                                                                                    |
| Create an Individual                                                                                                    |
| One Case Note to Multiple Individuals                                                                                                    |
| Assist an Individual                                                                                                    |
| Step 3: Search for your student. If you are updating a case your student should be in the system. If you are working with the new student, you should always search for an existing profile. |

|                             | [ <u>Top</u>   <u>Search</u>   <u>Bottom</u> ] |
|-----------------------------|------------------------------------------------|
| General Criteria            |                                                |
| Individual Username:        |                                                |
| Individual User ID:         |                                                |
|                             | Starts with these #s                           |
|                             | Matches exactly                                |
| State ID Number:            |                                                |
| Adult Education Student ID: |                                                |
| First Name:                 |                                                |
| Last Name:                  |                                                |
|                             |                                                |

Rev: Feb 2021

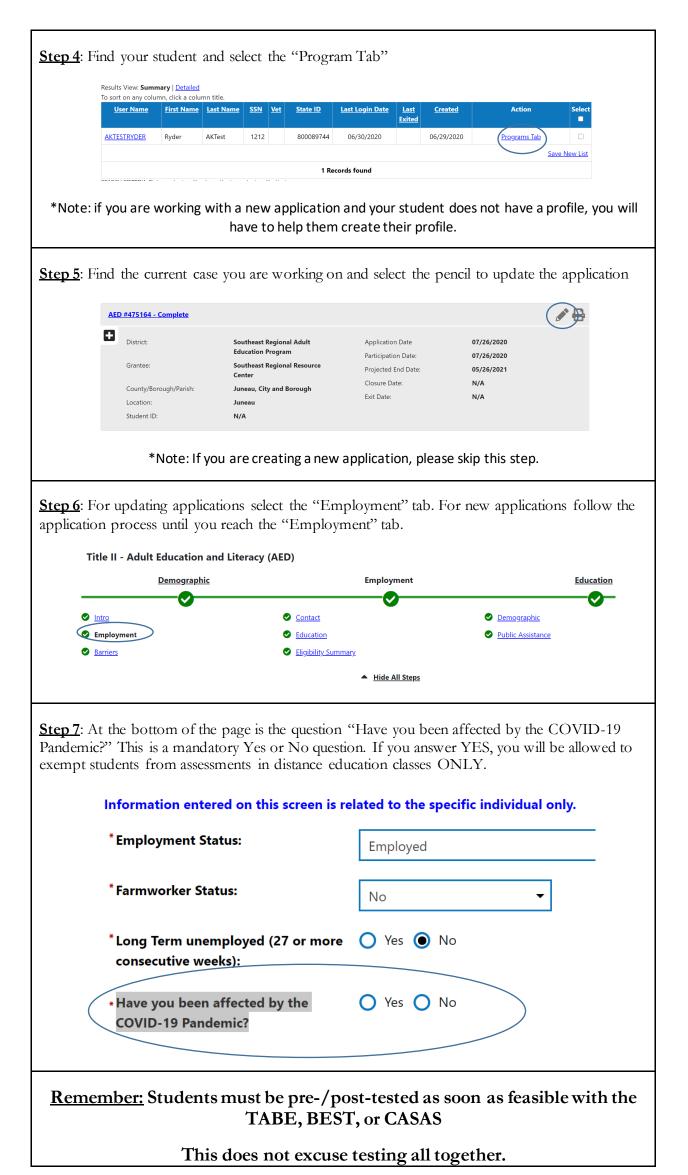